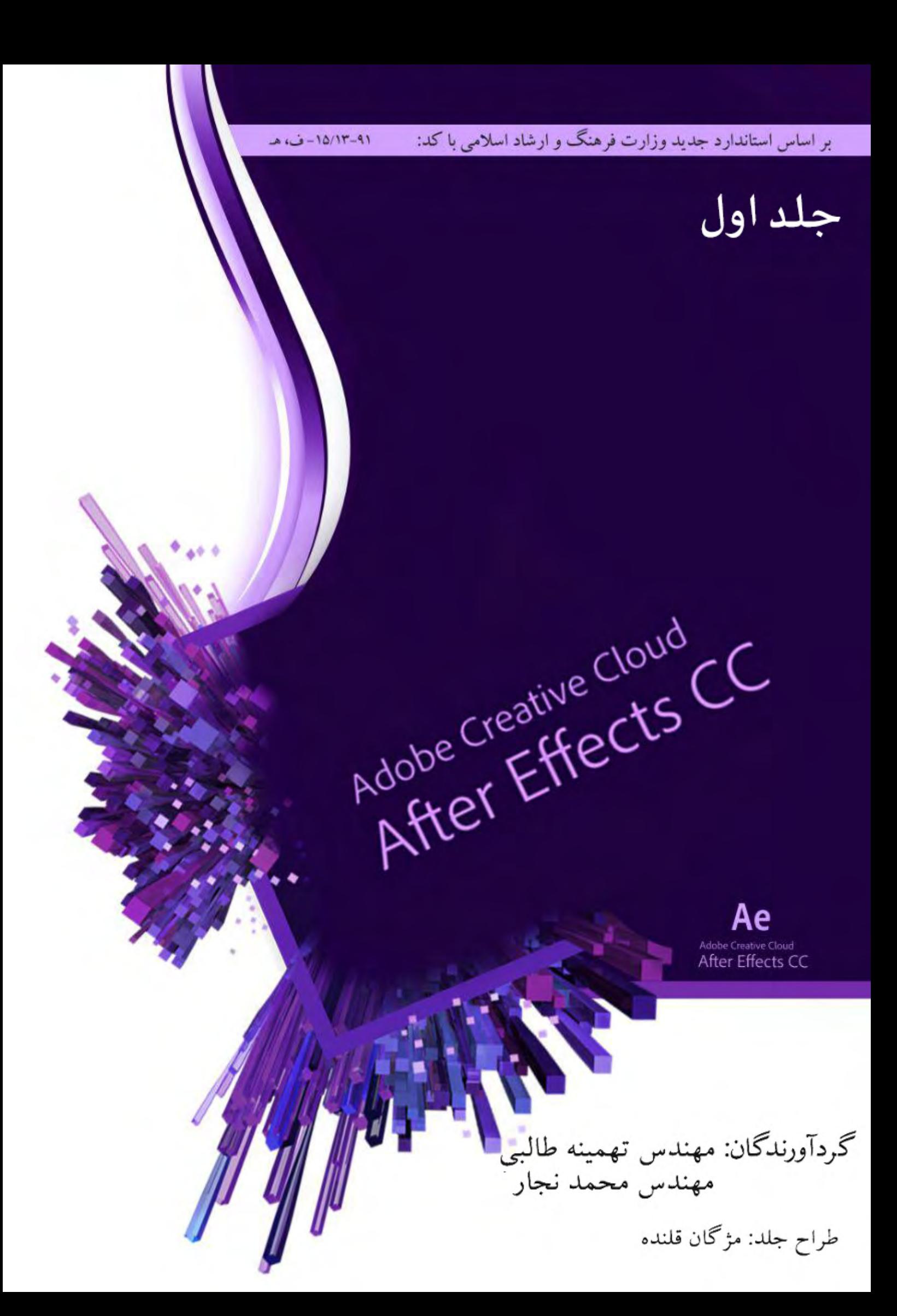

# **کاربر Effects After**

**براساس استاندارد جدید وزارت فرهنگ و ارشاد اسالمی با کد استاندارد: -15/14-91ف،هـ**

**گردآورندگان: مهندس تهمینه طالبی مهندس محمد نجار**

**مقدمه:** 

**با آمدن نرمافزارهای گرافیکی انقالب بزرگی در نگرش نسبت به پویانمایی و جلوههای بصری ویژه در ساخت فیلم صورت گرفت. یکی از قدرتمندترین ابزارهای پویانمایی دوبعدی و جلوههای ویژهی سینمایی نرمافزار Effects After Adobe است. از این برنامه در صنعت تصویر متحرک و فیلمهای ویدیویی، تیراژ فیلمها و تبلیغات تلویزیونی بسیار استفاده میشود. بسیاری از شاهکارهای سینمایی و تبلیغات اغلب محصول برنامه AE هستند.** 

**در این کتاب سعی بر این داشتهایم تا فراگیران را با این نرمافزار قدرتمند After Adobe Effects آشنا کنیم.** 

**بدیهی است این کتاب نیز مانند هر نوشتهی دیگری دارای نقاط ضعف و قوت میباشد که نظرات و پیشنهادات سازندهی شما میتواند بستر مناسبی جهت رفع نواقیص احتمالی ایجاد نماید.** 

> **با آرزوی موفقیت گردآورندگان**

# کاربر Effects After Adobe 4 **فصل اول )4 ساعت نظری( )2 ساعت عملی(**

# **توانایی کار با محیط نرمافزار** Effects After Adobe

هدفهای رفتاری: پس از پایان این فصل انتظار میرود که کار آموز: - نرمافزار Effects After و کاربرد آن را بداند. - انواع فرمت فایل های خروجی را بشناسد. - با محیط نرمافزار بتواند کار کند.

### **1-1 آشنایی با نرمافزار Effects After و کاربردهای آن**

این نرمافزار یکی از نرمافزارهای کار بر روی فایلهای ویدیویی است که کاربران بسیاری را از سرتاسر جهان به خود جذب کرده است. با استفاده از این نرمافزار تدوینگران حرفهای فیلم میتوانند تصاویر متحرک خیرهکننده و افکتهای جذاب ویدیویی را خلق کنند. عالوهبر این، از نرمافزار برای ایجاد انیمیشنهای دو و سه بعدی نیز استفاده میشود. ایجاد متون دارای انیمیشن با استفاده از ابزارهای Typography-Robust، درج افکت بر روی فایلهای ویدیویی با استفاده از تکنیکهای مختلف رنگآمیزی، جداسازی تصاویر از پشت زمینه با استفاده از تکنولوژی Rotoscoping و اصالح لرزش دوربین توسط ویژگی stabilization Edge-Cutting از دیگر امکانات این نرمافزار قدرتمند است.

البته شما میتوانید با تلفیق Effects After و سایر نرمافزارهای شرکت Adobe ویژگیهای منحصربهفرد دیگری را در کار خود ارائه دهید. به طور مثال با تلفیق این نرمافزار با Photoshop میتوانید الیههای سه بعدی متحرک ایجاد نمایید. همچنین در میان دو نرمافزار Effects After و Premier امکان استفاده اشتراکی از افکتها و همچنین دو دستور copy و paste نیزگنجانده شده است. به همین صورت از ارتباط دو نرمافزار After Effects و Flash نیز برای ایجاد انیمیشنهای جذاب تحت وب استفاده میشود.

### **1-2 آشنایی با انواع فرمتهای خروجی Effects After**

در نرمافزار افتر ایفکت میتوان خروجیهای یک پروژه را به صورت قابل ویرایش ذخیره کرد که در اینصورت پروژه با پسوند aep ذخیره خواهد شد که پسوند نرمافزار افتر ایفکت میباشد. و در صورتی که بخواهیم پروژه را در نرمافزارهای دیگر به صورت یک فایل اجرایی ذخیره کنیم از Export میتوانید از فرمتهای swf، flv ، pr و... استفاده کنید.

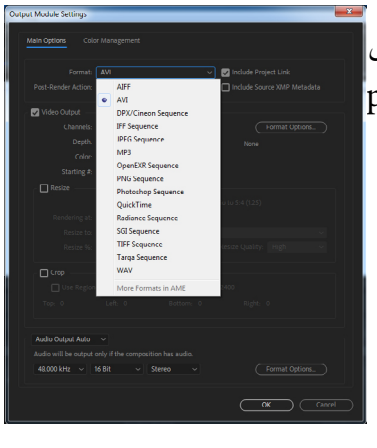

مهندس تهمینه طالبی-مهندس محمد نجار

 $\mid$ در تنظیمات Output Module Settings میتوانید انواع فرمتهای خروجی را انتخاب کنید، مانند: JPEG MP3، تا photoshop، Tiff، AVI و ...

 $\delta$ 

### **1-3 آشنایی با انواع فرمت فایلهایی که میتوان به Effects After وارد کرد**

در این نرمافزار امکان وارد کردن انواع فایلهای تصویری، صوتی و ویدیویی وجود دارد که در تصویر زیر نمایش داده شده است.

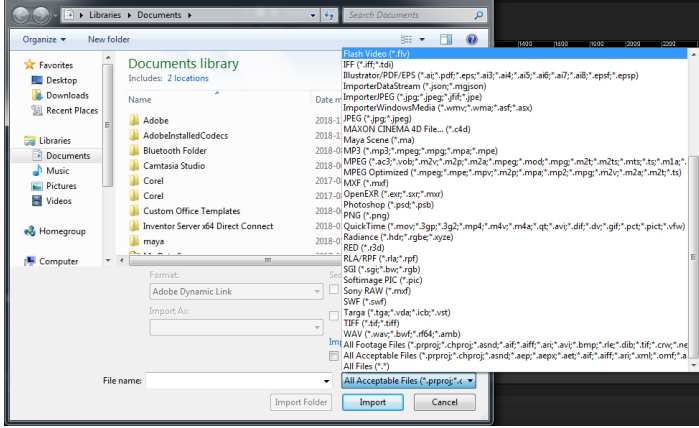

Project Settings

Thumbnail Transparency Grid

 $\Omega$ 

**1-4 آشنایی با اجزای یک فایل Effects After**

زمانی که یک فایل در نرم|فزار وارد میکنید و یا یک پروژه جدید ایجاد میکنید، در پانل Project ، اجزای فایل به صورت زیر نمایش داده میشود. Name: در این قسمت نام فایل یا فایلهای باز شده نمایش داده میشود. Type: نوع و فرمت فایل در این قسمت نمایش داده خواهد شد. Size: اندازهی فایلهای باز شده را میتوانید در این قسمت ببینید. Duration Media: در این قسمت مدت زمان حرکت فایل نمایش داده میشود. Path File: مسیر فایل باز شده در این قسمت نمایش داده میشود. Project Close Panel از قسمت بازشوندهی Project، گزینهی Column میتوانید اجزای بیشتری از فایل **Undock Panel** Close Other Panels in Group را برای نمایش انتخاب کنید. **Panel Group Settings** Columns

> **1-5 شناخت امکانات الزم برای نصب و کار با نرمافزار Effects After** توجه داشته باشید که محصوالت جدید Adobe با عنوان CC، ویندوز XP را پشتیبانی نمیکنند.

جهت نصب این نرمافزار به حداقل امکانات سخت افزاری زیر نیاز است: • سیستم عامل ویندوز 7 و باالتر،)bit64) . نکته: در ورژنهای پایینتر، این نرمافزار قابلیت نصب بر روی سیستم عامل های ۳۲bit را دارد. • حداقل رم RAM 4 گیگابایت • کارت گرافیک مورد نیاز برای نصب این نرمافزار حداقل 1 گیگابایت می باشد. • جهت نصب حداقل به 3 گیگابایت فضای خالی از هارد مورد نیاز است. • به دلیل پردازشی بودن این نرمافزار CPU نقش بسزایی در سرعت نرمافزار دارد، بنابراین حداقل به CPU

 $\vee$ 

Welcome

【人】

 $\overline{\mathbf{A}}$  by  $\overline{\mathbf{B}}$ 

ete CC 2014 for a limited to

دوهستهای نیاز است.

**1-6 شناخت اصول نصب نرمافزار Effects After** در هنگام نصب نرمافزار اتصال خود را از اینترنت قطع نموده و آنتیویروس را غیرفعال کنید. توجه داشته باشید که مراحل نصب باتوجه به برنامهای که تهیه میکنید متفاوت است. .1 گزینهی Setup را اجرا کرده تا مراحل نصب شروع شود. .2 گزینهی Try را انتخاب کنید.  $\pmb{\quad \text{Install}\quad}$ 

> .3 در این مرحله گزینهی In Sign را انتخاب کرده، سپس گزینهی Later in Sign را بزنید.

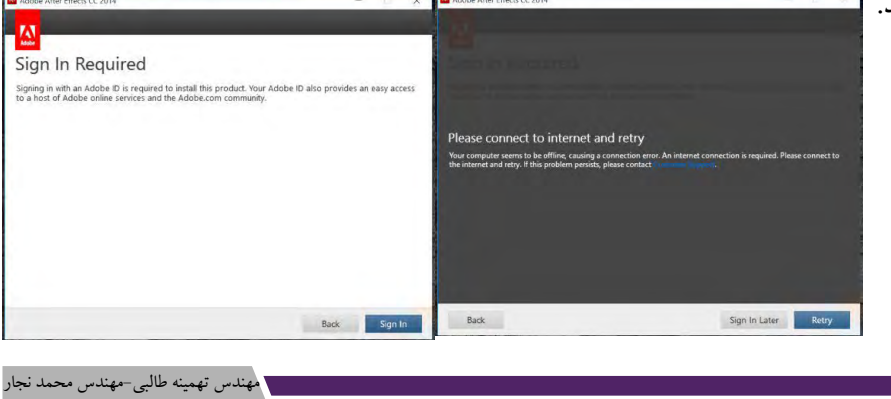

# Adobe After Effects کاربر Adobe After  $\sqrt{ }$

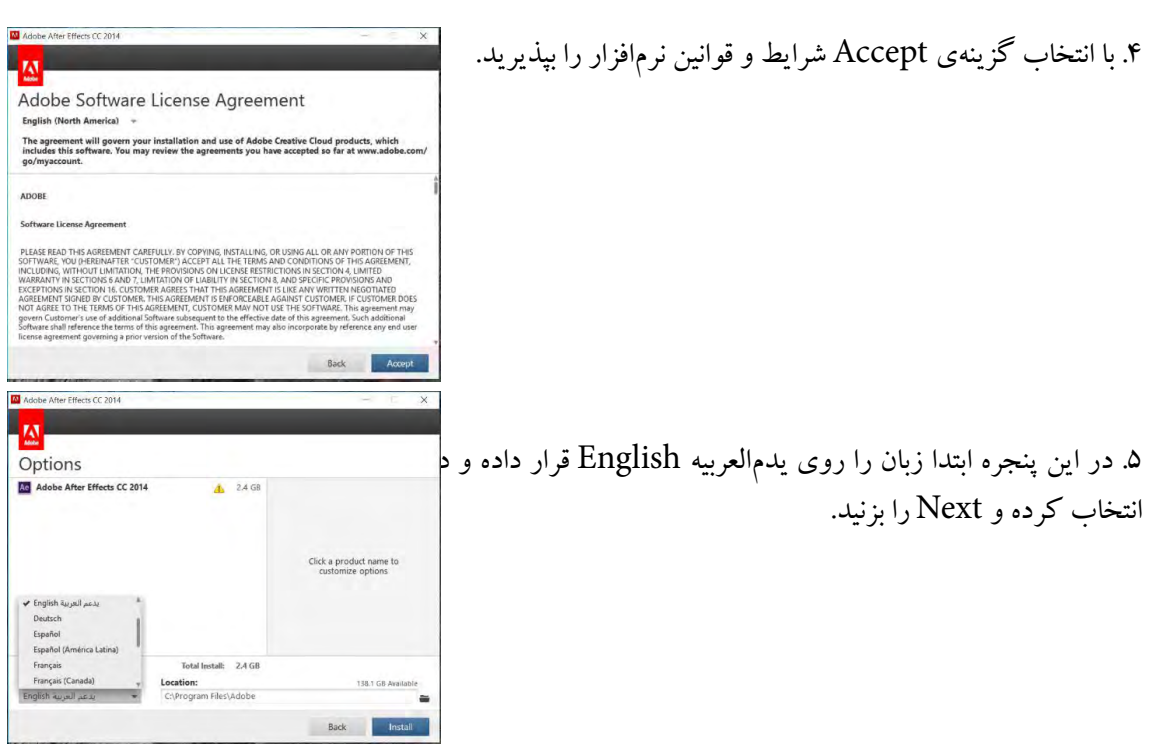

.6 در مرحلهی پایانی روی Installکلیک کنید تا نصب برنامه شروع شده و به پایان برسد و در انتها دکمهیClose را زده و برنامه را اجرا نکنید. Crack برنامه را اجرا کرده و گزینهی Patch را در مسیر /Local Disk C/Program Files/Adobe Adobe After Effects/Support Files کپی کنید و سپس اجرا نمایید، در پنجرهای که باز میشود در لیست برنامهها 2017Effects After را انتخاب کرده و روی Install کلیک کنید.

**1-7 شناخت اصول کار با محیط نرمافزار Effects After** محیط این نرمافزار مانند تمامی نرمافزاهای دیگر شامل منو و پانلهای مختلفی است که در زیر به شرح آنها میپردازیم. **1-7-1 کار با منوها و پانلها**  در زیر نوار عنوان، نوار منو قرار دارد که از منوهای مختلفی تشکیل شده است که عبارتند از: • File: در این منو گزینههای مربوط به بازکردن پروژه و یا واردکردن و ذخیرهکردن ... وجود دارد.

• Edit: جهت دسترسی به گزینههای ویرایشی از این منو میتوان استفاده کرد. • Composition: از این منو جهت ساخت و تنظیمات کامپوزیشن استفاده میشود. • Layer: این منو برای کار با الیهها کاربرد دارد. • Effect: برای دسترسی به جلوههای مختلف میتوانید از این منو استفاده کنید. • Animation: این منو برای متحرکسازی یک پروژه کاربرد دارد. • View: جهت نمایش برخی از ویژگیها مانند خطکش از این منو استفاده میشود. • Window: برای دسترسی به پانلها میتوانید از این منو استفاده کنید. • Help: این منو جهت کمک و راهنمایی استفاده از نرمافزار میباشد. **پانلها** • پانل Tools: در این قسمت ابزارهای پرکاربرد قرار دارند، کلید میانبر جهت نمایش یا عدم نمایش این پانل +1Ctlr میباشد.

• پانل Project: این پانل از مهمترین قسمتهای نرمافزار محسوب میشود ومحل قرارگیری و نمایش تمام فایلهای مربوط به یک پروژه است. اگر فایلی را پروژه وارد کنید و یا یک Composition ایجاد کنید در این قسمت میتوانید آنها را ببینید.

کلید میانبر جهت نمایش یا عدم نمایش این پانل +0Ctlr است.

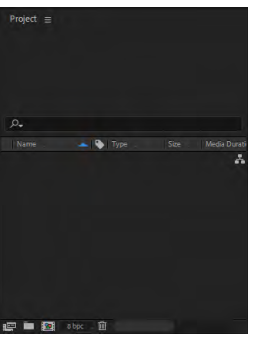

9

• پانل Timeline: این پانل در قسمت پایین نرمافزار قرار دارد و از امکانات این پانل میتوان به ترکیب فایلها با یکدیگر و ویرایش آنها اشاره کرد. به عبارت دیگر تمام مراحل ویرایشی برای ایجاد فایل نهایی در این پانل

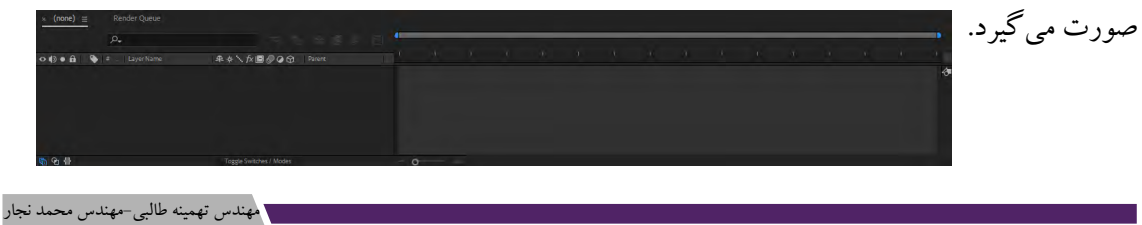

### Adobe After Effects کاربر Adobe After Afters

• پانل Composition: در قسمت مرکزی نرم افزار می توانید پانل Composition را مشاهده کنید. در این پانل پیش نمایشی از نحوه ترکیب فایل ها و اثر گذاری افکت های درج شده در پانل Line Time نمایش داده

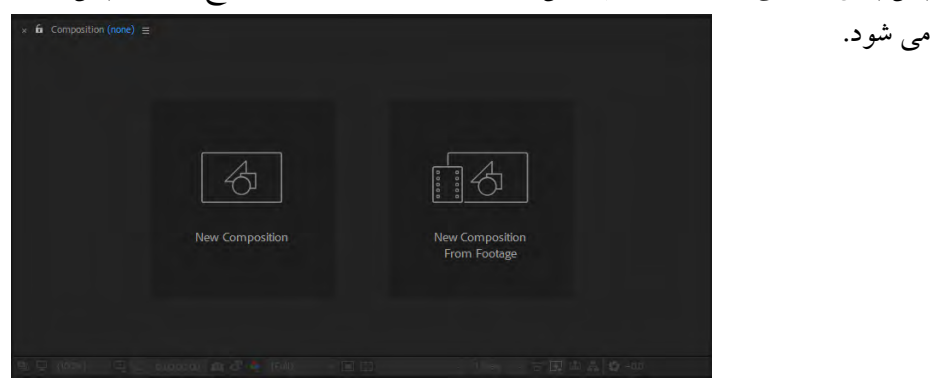

• در سمت راست نرمافزار سایرپانلها مانند Info، Audio، Preview و... قرار گرفتهاند که با کلیک بر روی هر یک از آنها میتوانید آن پانل را فعال کنید و گزینههای موجود در آن را ببینید.

### **1-7-2 سفارشیسازی محیط برنامه**

جهت سفارشی کردن محیط برنامه میتوانید از منوی Edit گزینهی Preferences و زیرگزینهی General استفاده کنید تا پنجرهای به شکل زیر باز شود، در این پنجره میتوانید تنظیمات مربوط به محیط برنامه را انجام دهید. برای مثال از قسمت Appearance میتوانید شکل ظاهری نرمافزار را تغییر دهید.

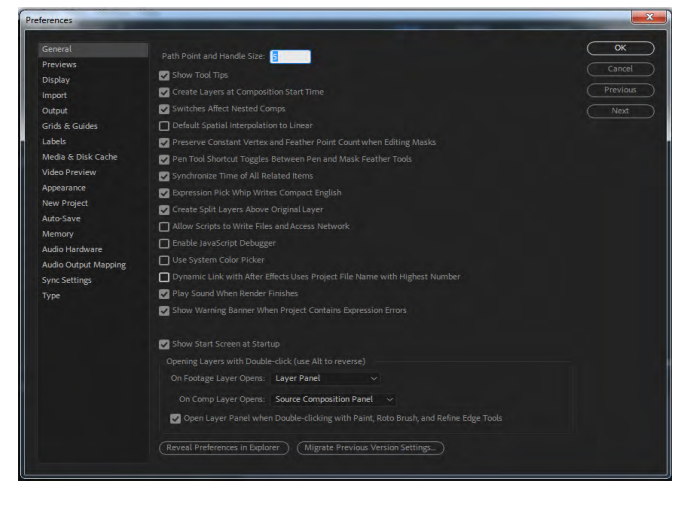

**پرسشهای چهارگزینهای فصل اول**

.1 کدام گزینه فرمت استاندارد نرمافزار Effects After میباشد؟ الف) AVI به AVI به AVI  $\text{SWF}$  (  $\text{aep}$  ) aep ( .2 مسیر فایل وارد شده یا ایجاد شده در کدام پانل نمایش داده میشود؟ الف( Timeline ب(Project Preview ( $\epsilon$ ) Composition ( $\tau$ .3 از کدام منو جهت دسترسی به افکتهای مختلف استفاده میشود؟ الف) Layer ب( Layer ب  $\text{Effect}(S)$  Animation ( $\zeta$ .4 کلید میانبر جهت نمایش یا عدم نمایش پانل Tools کدام گزینه است؟  $Ctrl + 0 \; ( )$ الف)  $Ctrl + 1 \; ( )$  $Ctrl + M ($  (  $Ctrl + T ($ 

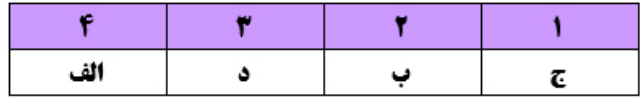

11

# کاربر Effects After Adobe 12 **فصل دوم )2 ساعت نظری( )10 ساعت عملی(**

# **توانایی مدیریت پروژه در نرمافزار** Effects After Adobe

هدفهای رفتاری: پس از پایان این فصل انتظار میرود که کار آموز: - اصول ایجاد یک پروژه را بداند. - تنظیمات اولیه پروژه و Footageها را بداند. - اصول ایجاد یک Composition و مرتبسازی الیهها را بداند. - اصول ترکیب الیهها و واردکردن الیهها از نرمافزار فتوشاپ را بداند. - اصول کار با سوئیچها و مدها را بشناسد.

### **2-1 شناخت اصول ایجاد یک پروژه جدید و واردکردن Footage**

در نرمافزار افترایفکت برخالف بسیاری از نرمافزارهای دیگر که میتوان همزمان چندین پروژه ایجادکرد، فقط میتوانید یک پروژه داشته باشید و اگر بخواهید پروژه جدیدی باز کنید و یا ایجاد کنید باید پروژه فعلی را ببندید. برای ایجاد یک پروژه جدید، از منوی File گزینهی New و زیرگزینهی New Project و Mew Project را انتخاب کنید و یا از<br>۲۰۰ - ۱۰۰ ۱۰۰ ۱۲۰۱۰ - ۱۲۰ ۱۳۰۰ - نادر کن ا

 $CrL + \Delta H + N$ **New Project**  $\overline{\text{Ctrl} + \text{O}}$ New Team Project... Open Project... Open Team Project... New Folder Ctrl+Alt+Shift+N **Open Recent** Adobe Photoshop File... Browse in Bridge.  $Ctrl + Alt + Shift + O$ MAXON CINEMA 4D File..  $Ctrl+W$ Close **Close Project** 

 $14$ 

### **مفهوم Footage**

کلیدمیانبر N+Alt+Ctlr استفاده کنید.

به طورکلی Footageها فایلهایی هستند که به نرمافزار وارد شده و مورد استفاده و ویرایش قرار میگیرند. به عنوان مثال فایلهای Tiff ،PSD ،JPEG و... که به نرمافزار وارد میکنید به عنوان یک footage شناخته می شوند.

برای وارد کردن Footage به نرمافزار به دو طریق میتوانید عمل کنید: .1 اگر بخواهید یک فایل به نرمافزار وارد کنید، از منوی File، گزینهی Import و زیرگزینهی File را انتخاب نمایید، سپس فایل مورد نظر را انتخاب کرده و گزینهی Import et Settings... Ctrl+Alt+Shift+K  $C_{\text{rela}}$ O را بزنید و یا ازکلید میانبر I+Ctlr استفاده کنید. همچنین برای وارد upen Team Projec<br>Open Recent<br>Irowse in Bridge...  $CrI + \Delta It + Shift + O$  $Ctrl+W$ Close<br>Close Project یک فایل میتوانید در قسمت خالی از پانل Project دابل کلیک .<br>Save As کرده تا پنجرهی Import برای انتخاب فایل باز گردد. ave as<br>occement and Save Ctrl+Alt+Shift+S .2 اگر بخواهید چندین فایل را به صورت همزمان به نرمافزار وارد File...<br>Multiple Files... **Connect** From Libraries. Mont Channers...<br>Adobe Premiere Pro Project..<br>Pro Import After Effects...<br>Vanishing Point (.vpe)... Add Fonts from Typekit.. کنید کافی است از منوی File،گزینهی Import ، زیرگزینهی Find  $C$ trl+f Placeholder.. Files Multiple را انتخاب کنید و یا از کلیدمیانبر I+Ctlr+Alt Solid... استفاده کنید.

به این نکته توجه داشته باشید که بهتر است فایل نهایی به نرمافزار وارد شود، بدین معنی که اگر فایل نیاز به ویرایش ، برش و یا تغییر دارد ابتدا در فتوشاپ آن را درست کرده سپس به نرمافزار وارد کنید.

### **2-2 شناخت اصول تنظیمات اولیه یک پروژه**

بعد از ایجاد یک پروژه، با بازکردن منوی پانل Project و انتخاب گزینهی Project Setting پنجرهای به شکل

زیر نمایش داده خواهد شد که شامل زبانههای مختلفی است.

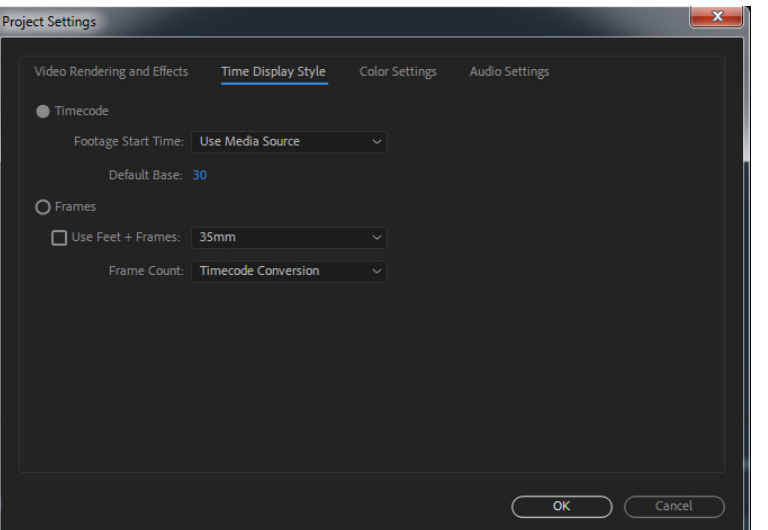

در زبانهی Effects and Rendering Video میتوانید تنظیمات مربوط به رندر کردن و افکتها را تغییر دهید. Style Display Time: در این زبانه تنظیمات مربوط به زمان شروع Footage و فریمها را میتوانید انجام دهید. Settings Color: تنظیمات مربوط به رنگ و فضای کاری پروژه در این زبانه قرار دارد. Settings Audio: در این زبانه میتوانید تنظیمات مربوط به صدا را تغییر دهید.

**2-3 شناخت اصول انجام تنظیمات مربوط به Footageها**  زمانی که یک فایل به نرم|فزار وارد میکنید در پایین پانل Project گزینههای<sup>ه</sup> زیر جهت تنظیم Footageها نمایش داده میشود: Footage Interpret: اگر یک فایل را در پانل Project وارد کرده و سپس آن را به روی این گزینه درگ کنید، به پنجره Footage باز میگردد. استان اور روی این گزینه:Create a New Folder: اگر یک یا چند فایل را بر روی این گزینه بکشید، نرم افزار آنها را در یک پوشه مرتب میکند که این کار سردرگمی شما را در هنگام کار با این نرم افزار کاهش میدهد. Create a New Composition <mark>[21</mark>]: اگر فایلی را برروی این گزینه بکشید، آن فایل به صورت یک Composition باز میشود.

 Items Project Selected Delete: از این گزینه، برای حذف فایلهای اضافی پانل Project استفاده میگردد.

برای تغییر نام یک Footage کافی است روی آن کلیک راست کرده و گزینهی Rename را انتخاب کنید و با انتخاب گزینهی Footage Replace میتوانید فایل خود را با فایل جدید جایگزین کنید.

### **2-4 شناخت اصول ایجاد یک Composition و مرتب سازی الیهها**

ترکیـب بنـدی یـا composition نیـز جـزء تفکیکـناپذیـر جلوههـای ویـژه میباشـد، زیرا معمـولا از زمـان قدیم جلوههـای ویـژه از ترکیـب چنـد فیلـم (چنـد لایـه) تشـکیل شـده بـود و ایـن لایههـا بایـد در نهایـت بـا هـم ترکیب میشـدند، ایـن کار در نـوع خـود یـک تخصـص میباشـد. در composition که جـزء مراحل آخر یـک پروژه میباشـد الیههـای مختلـف از فیلـم را کنـار هـم قـرار میدهنـد و اصالحـات رنگی و نـوری را بر روی آنهـا اعمال می کننـد تـا بـه یـک تترکیب قابـل قبول برسـند.

یک Composition میتواند شامل انواع مختلف فایلها باشد که هر فایل الیهی مخصوص به خود را در نوار زمانی اشغال میکند. در هر پروژه میتوان بیش از یک composition ایجاد کرد و از ترکیب آنها یک پروژه جدید ارائه داد.

برای ایجاد یک Composition روشهای مختلفی وجود دارد که سادهترین آن کشیدن فایل از پانل پروژه به نوار زمانی است. روشهای دیگر ایجاد یک Composition عبارتند از:

.1 انتخاب فایل مورد نظر از پانل Project و کلیک بر روی گزینهی Composition new a Create از قسمت پایین پانل.

.2 بر روی فایل کلیک راست کرده و گزینهی Selection from Comp New را انتخاب کنید.

.3 از منوی Composition گزینهی Composition New را برگزینید و یا از کلید میانبر N+Ctrl استفاده

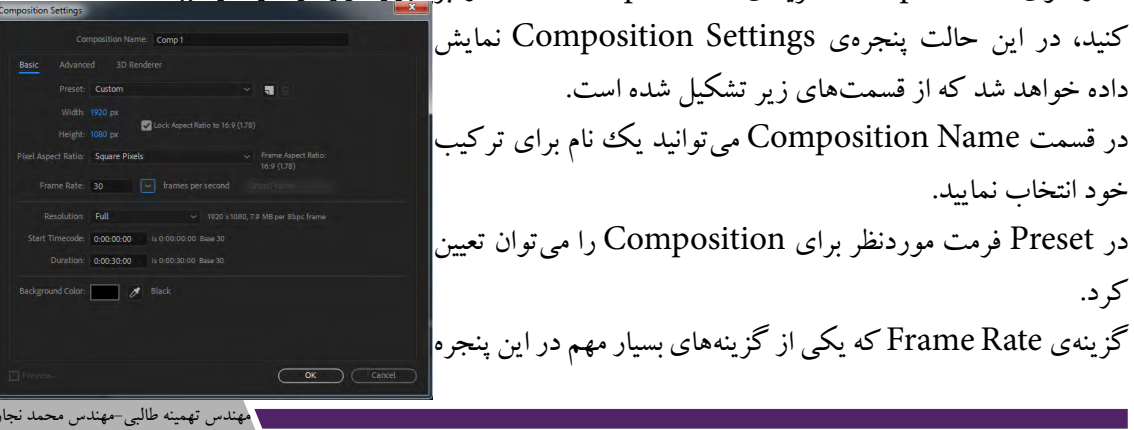

است جهت تنظیم تعداد فریمهای یک Composition میباشد.

دو گزینه پرکاربرد دیگر Timecode Start برای تعیین شروع زمان اجرا نمایش است و از چهار قسمت ساعت، دقیقه، ثانیه و فریم تشکیل شده است و به طور پیش فرض بر روی صفر تنظیم گردیده، توصیه می شود این مقادیر را تغییر ندهید و Duration مدت زمان اجرای نمایش که به صورت پیشفرض 30 ثانیه است.

در قسمت Color Background میتوانید رنگ پسزمینهی Composition را تغییر دهید.

بعد از ایجاد یک Composition، میتوانید Comp ساخته شده را در پانل Project و پانل Timeline مشاهده کنید.

جهت حذف یک Composition کافی است در پانل Timeline آن را انتخاب کرده و کلید Delete را از صفحه کلید بفشارید.

کار با لایههای یک Composition همانند کار با لایهها در فتوشاپ است؛ بدین معنی که اصول قرارگیری لایهها در پانل Timeline مانند قرارگیری الیهها در فتوشاپ از باال به پایین است و با درگ کردن میتوانید ترتیب آنها را تغییر دهید.

### **2-5 شناخت اصول سفارشی کردن محیطکاری Effects After**

در حالت پیشفرض با اجرا کردن نرمافزار محیطکاری یا Workspace روی Standard قرار دارد که بهترین حالت قرارگیری و ابعاد پانلها را نمایش میدهد. برای تغییر محیط کاری میتوانید از منوی Window گزینهی Workspace استفاده کنید تا لیستی از محیطهای کاری نمایش داده شود. همچنین برای تغییر محیطکاری

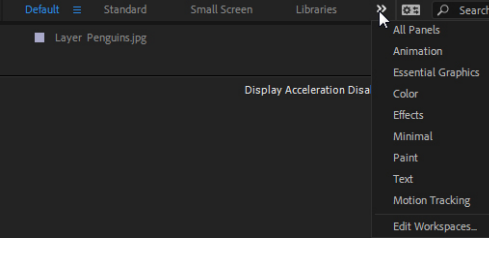

می توانید از پانل Tools استفاده کنید، در این پانل نام محیطهای استفاده کرده استفاده کاری نوشته شده و با کلیک بر روی هر یک میتوانید محیطکاری را تغییر دهید. با تغییر ابعاد و مکان قرارگیری پانلها نیز میتوانید محیطکاری خود را تنظیم کنید و سپس آن را به عنوان یک Workspace ذخیره کنید، برای این کار از منوی Window گزینهی

Workspace و زیرگزینهی Workspace New را انتخاب کنید و یک نام برای آن تعیین کنید و روی دکمهی OK کلیک کنید و برای حذف محیطکاری ساخته شده کافی است از همین مسیر گزینهی Delete Workspace را انتخاب کنید.

در صورتی که محیطکاری را در تغییر دادید برای بازگشت به حالت اولیه کافی است از منوی Windowگزینهی

Workspace زیرگزینهی Layout saved to ...Reset را انتخاب کنید.

**2-6 شناخت اصول استفاده از Placeholder و Proxy در پروژههای سنگین**

**Placeholder:** در پروژههایی که تعداد فایلها باال باشد، گاهی بعضی از فایلها تا آمادهشدن زمان زیادی الزم خواهند داشت تا بتوانید آنها در پروژه بهکار گیرید، بنابراین ممکن است در کار با یک فضای خالی مواجه شوید که نیاز دارید آن را موقتا با یک فایل پر کنید و ادامه روند پروژه را طی کنید؛ در این مواقع بهترین روش استفاده از فایل Placeholder است که یک فایل موقت میباشد که در مکان موردنظر به جای فایل اصلی قرار میگیرد، توصیه میشود اندازه فایل موقت را با مطابق با اندازهی فایل اصلی در نظر بگیرد تا بعد از اتمام کار و جایگزین کردن فایل اصلی در زمان رندر با مشکل مواجه نشوید.

در حالت کلی اگر یک فایل یا Footage گم شود نرمافزار به صورت خودکار به جای آن یک Placeholder قرار میدهد اما اگر بخواهید یک فایل موقت بسازید کافی است منوی File گزینهی Import و زیرگزینهی

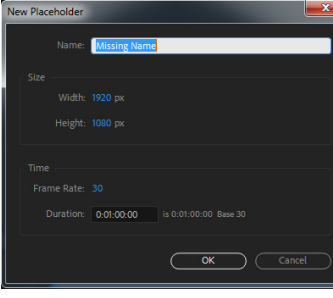

Placeholder را انتخاب کنید، پنجرهی Placeholder New باز میشود: در قسمت Name میتوانید نام Placeholder را تعیین کنید. در قسمت Size اندازهی پیکسلهای فایل را تعیین کنید که توصیه میشود با فایل اصلی برابر باشد. در قسمت Time تعداد فریمها و مدت زمان اجرای آن را تعیین کنید و سپس  $\parallel$ ینجره را OK کنید، در پانل Project، فایل نمایش داده خواهد و در کنار آن یک مربع رنگی ایجاد میشود که نشاندهندهی Placeholder است.

برای جایگزین کردن Placeholder با فایل اصلی کافی است روی آیکن Placeholder دوبار پیاپی کلیک کرده و در پنجرهای که باز میشود فایل اصلی را انتخاب کرده و Import کنید.

**Proxy:** پراکسی یک ویدیو یا تصویر ثابت با کیفیت پایین است که به طور موقت میتواند به جای فایل اصلی قرارگیرد. ساخت پراکسی این امکان را به کاربر میدهد که با پایین آوردن موقت کیفیت تصویر یا ویدیو موردنظر تغییرات الزم و افکتهای موردنظر را روی تصویر اعمال کرده و پس از اتمام کار از فایل اصلی رندر بگیرد. زمانی که یک وویدیو با حجم بالا را وارد نرمافزار میکنید و از آن یک Composition میسازید، زمان زیادی الزم است تا پیشنمایشی از را بتوانید بگیرید در این حالت با کمکردن Resolution نیز نمیتوانید به سرعت دلخواه برسید، بنابراین بهترین راه ساخت یک Proxy از فایل اصلی است.

### Adobe After Effects کاربر Adobe After  $\mathcal{V}$

برای ساختن Proxy از یک فایل کافی است بر روی فایل موردنظر کلیک راست کرده و گزینهی Create Proxy را انتخاب کنید، دو زیرگزینهی موجود عبارتند از Still که برای تصاویر به کار برده میشود و Movie که برای فیلم کاربرد دارد، بسته به نوع فایل یکی از زیرگزینهها را انتخاب

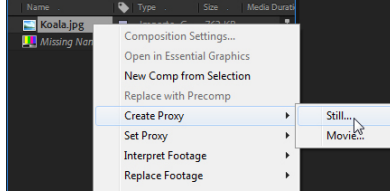

کنید. پنجرهی to Frame Output باز میشود، در این پنجره مسیر ذخیرهسازی فایل و نام فایل را تعیین کنید و دکمهی Save را بزنید. در پانل Project پراکسی ساخته نمایش داده میشود و در پانل

Timeline تب Queue Render باز خواهد شد، برای تنظیم فایل پراکسی کافی است از پانل Timeline، روی Module Output دابل کلیک کنید و در پنجرهی باز شده فرمت فایل و نوع رندر را مشخص کنید.

### **2-7 شناخت اصول ترکیب الیهها )Mode Blend)**

یکی از راههای سریع افزودن سبک به فیلم یا عکس در نرم افزار افتر ایفکت استفاده از mode blending میباشد. با استفاده از این امکان میتوانید نگاه و مفهوم یک عکس یا فیلم را تغییر دهید . mode blending که به حالت تلفیق یا حالت انتقال نیز معروف است اعمال یک سری افکتهای جزئی میباشد که به راحتی روی تعدادی از لایهها اعمال میشود و تعامل خوبی با لایههای زیرین برقرار میکند و به نوعی یک ححالت سریع keying و تلفیق رنگ ها می باشد. اصول کار blending mode بر اساس متغیرهای brightness و darkness سطح luminance تعیین کننده میزان تلفیق پیکسلهای موجود در صحنه است.

الیه یا الیههای مورد نظر را انتخاب کنید، بر روی آنها کلیک راست و گزینهی Mode Blending، لیستی از مدهای موجود در افترایفکت نمایش داده خواهد بسیاری از آنها با مدهای موجود در فتوشاپ یکی است با این تفاوت که در این نرمافزار این مدها را بر روی الیهی فیلم نیز میتوانید به کار ببرید. در زیر به برخی از این مدها اشاره خواهیم کرد.

.1 مد تلفیق Screen

استفاده از این از مد نقاط تیره از روی الیه محو خواهد شد و مناطقی که دارای تنالیته تیره میباشند بصورت شفاف در میآیند و تصویر زیرین بصورت کامل نمایان میشود. این مد بهترین گزینه برای کامپوزیت تصاویری میباشد که دارای پس زمینه مشکی میباشند. از این مد معمولاً برای عناصری استفاده میشود که بصورت pre–keyed با بسزمینه مشکی هستند. منظور از نقاط تیره یا روشن صرفا تاریک ترین یا روشن ترین نقاط نمیباشد بلکه متناسب با تون رنگی تیره یا روشن میزان شفافیت الیه نیز کم و زیاد میشود.

.2 مد تلفیق Multiply

ین مد رنگی دقیقاً نقطه مقابل مد Screen میباشد یعنی نقاطی که روشن تر میباشند و به رنگ سفید متمایل هستند بصورت شفاف در میآیند و عناصر موجود در الیه پایینی متناسب با میزان سفیدی نمایان میشوند. با اینکه این مد کاربرد زیادی برای مقاصد گوناگون دارد ولی بهترین و دقیقترین حالت اثر بخشی آن برای دادن بافت به فیلمها و تصاویر میباشد.

3 . مد تلفیق Add ین مد تقریباً عملکردی مشابه مدScreen دارد با این تفاوت که پا را کمی فراتر گذاشته و قسمتهایی که دارای هایالیت بیشتری هستند را تحت تأثیر قرار میدهد به نوعی دامنه کمتری نسبت به مد Screen دارد و همچنان که از نامش پیداست نوعی درخشندگی به تصویر اضافه میکند. این نوع تلفیق هم کاربرد زیادی دارد ولی معموال بهترین عملکرد آن برای شبیهسازی نور در کامپوزیتها است. مانند flares lens یا leaks light . پس بهتر است که برای تلفیق جلوههای نور و رنگ از این مد استفاده کرد.

4 . مد تلفيق Classic Color Burn or Color Burn . این مد تلفیق نیز تا حدودی شبیه Multiply عمل میکند با این تفاوت که مناطقی از تصویر که بصورت هایالیت هستند را بدون هیچ تغییری بصورت شفاف نشان میدهد و تنها نقاطی که دارای تون رنگی تیرهتر هستند با تصاویر الیه زیرین تلفیق شده و نوعی سوختگی را القاء میکند از این مد تلفیق زمانی استفاده میشود که بخواهید تصاویر کمی کثیفتر و سوختهتر بنظر برسند.

5 . مد تلفیق Overlay این مد تلفیق همچنان که از نامش پیداست یک روکش روی تصاویر قرار میدهد به طوری که تأثیرش فقط روی تونهای میانی Tone Mid میباشد و نقاطی که در منطقه light یا dark قرار دارد دست نخورده باقی میماند. از این مد بیشتر برای اضافه کردن عناصر به منظور لطیف کردن تصویر استفاده میشود.

Soft Lght .مد تلفيق Soft Lght این مد بسیار شبیه و نزدیک به مد Overlay است با این تفاوت که مد Soft Light تمایل بیشتری به نرم کردن تصاویر دارد در حالی که مد Overlay تمایلش بیشتر بر کنتراست دادن به تصویر است.

مهندس تهمینه طالبی-مهندس محمد نجار

19

### Adobe After Effects  $\sim$ کاربر Adobe After Effects

میتوانید در پانل Timeline الیههای فایل را مشاهده کنید.

## **2-8 شناخت اصول وارد کردن الیهها از Photoshop Adobe و کار با آنها**

فایلها در نرمافزار فتوشاپ با پسوند psd میباشند، برای وارد کردن یک فایل فتوشاپ که دارای الیههای متعدد است از منوی File  $P_{\text{PSD}}$ گزینهی Import و زیرگزینهی File را انتخاب کنید، در پنجرهای که باز میشود ابتدا نوع فرمت فایل را روی Photoshopقرار دهید و مسیر فایل موردنظر را انتخاب کنید، از قسمت As Import یکی از گزینههای زیر را انتخاب نمایید: • Footage: با انتخاب این گزینه فایل به صورت یکپارچه و به عنوان یک Footage به نرمافزار وارد میشود. • Sizes Layer Retain-Composition: با انتخاب این حالت، فایل به صورت یک Composition مناسب برای ایجاد الیههای انیمیشنی باز میشود. • Composition: این گزینه فایل را به صورت یک Composition باز خواهد کرد. پس از انتخاب یکی از حالتهای باال روی گزینهی Import کلیک کنید تا پنجرهی زیر نمایش داده شود. قسمت Import Kind در پنجرهی قبلی توضیح داده شد که همان <mark>تخط</mark> As Import میباشد و میتوانید نوع ورود فایل را تعیین کنید. در قسمت Options Layer دو گزینه وجود دارد که عبارتند از: • Styles Layer Editable: با انتخاب این گزینه امکان ویرایش الیهها وجود خواهد داشت. • Footage into Styles Layer Merge: با انتخاب این گزینه الیهها درون Footage با یکدیگر ادغام میشوند. با تنظیم موارد پنجره را OK کنید تا فایل فتوشاپ وارد نرمافزار شود. در پانل Project اگر در هنگام واردکردن فایل گزینهی Size Layer Retian-Composition را انتخاب کرده باشید، یک Compبا نام فایل ورودی ایجاد می شود و یک پیوشه با نام فایل نیز دیده خواهد شد که با کلیک بر روی پوشه میتوانید فایل موردنظر را ببینید و همچنین با دابل کلیک بر روی Composition فایل وارد شده

### **2-9 شناخت اصول کار با پانل Timeline**

پانل Timeline از مهمترین قسمتهای نرمافزار محسوب میشود که کلیهی عملیات کار با الیهها در این پانل صورت میگیرد. زمانی که یک Comp میسازید و یا یک فایل را به درون این پانل درگ میکنید، در قسمت باالیی این پانل نام فایلها نمایش داده میشود که با کلیک بر روی هر یک از آنها الیههای فایل نمایش داده

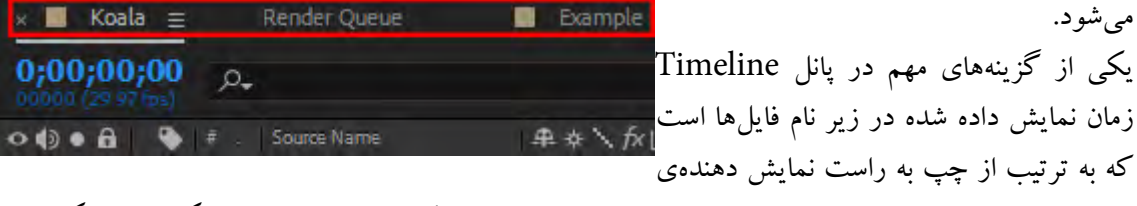

شماره فریم، ساعت ، دقیقه و ثانیه است، در این قسمت می توانید تعیین کنید چه مدت زمان از یک فیلم یا یک فریم را الزم دارید و میخواهید پخش شود.

در کنار نام فایل یک علامت به صورت  $\equiv$  وجود دارد که با کلیک بر روی آن منوی میانبر باز میشود، از قسمت Columns میتوانید ستونهایی را که میخواهید در پانل نمایش داده شود را فعال کنید.

در باالی نام الیهها یکسری آیکن نمایش داده میشود که عبارتند از:

 Video: در کنار نام الیه عالمت یک چشم وجود دارد که اگر بر روی آن کلیک کنید مخفی میشود که در اینصورت الیه موردنظر در تصویر و در رندر نمایش داده نخواهد شد.

Audio: اگر الیه دارای صدا باشد با کلیک بر روی این آیتم صدای الیه پخش نخواهد شد.

Solo: این ویژگی یکی از تنظیمات مهم در ارائهی فایل است. با استفاده از این آیتم میتوانید مشخص کنید کدام الیهها در Render یک Comp یا در زمان رندر نهایی نمایش داده شوند.

 Lock: با انتخاب این گزینه محتویات الیهی موردنظر قفل شده و نمیتوانید محتویات آن الیه را ویرایش کنید. Lable: این آیتم کمک بسزایی در مدیریت نمایش الیهها میکند. با این برچسب میتوانید برای هر الیه یک رنگ درنظر بگیرید با کلیک راست بر روی مربع رنگ در کنار نام لایه می توانید رنگ آن لایه را تغییر دهید. به طور پیش فرض در نرمافزار افتر ایفکت، تصاویر ثابت با رنگ بنفش کمرنگ، فایل های ویدیویی با سبز کمرنگ و پوشهها با رنگ زرد نمایش داده میشوند.

عالمت # ، این عالمت شماره الیههای ایجاد شده است که با رفتن بر روی این عالمت و تایپ کردن شماره الیه به آن الیه منتقل خواهید شد.

در قسمت Source Name نام لایهها نمایش داده خواهد شد که با کلیک بر روی نام لایه می توانید نام آن را تغییر دهید.

در سمت راست این پانل نیز امکاناتی برای کنترل زمان نمایش محتویات الیهها وجود دارد. CTI(Control Indicator Time )یک خط آبی رنگ با یک دستگیرهی آبی است که فریمی نمایش داده خواهد شد که این دستگیره بر روی آن قرار دارد.

**2-10 شناخت اصول کار با سوئیچها و مدها در Timeline**

در پانل Timeline یکسری آیتم وجود دارد که به سوئیچها معروف هستند که میتوانید با استفاده از آنها میتوانید کنترل بیشتری بر روی الیهها داشته باشید.

در رابطه با Modeهای الیه صحبت کردیم، اگر بخواهید این ستون را پانل Timeline ببنید کافی است از منوی بازشونده از گزینهی Column زیرگزینهی Mode را انتخاب کنید در اینصورت یک ستون در پانل در کنار سوئیچها نمایش داده خواهد شد.

همچنین برای جابهجا شدن بین حالت Mode و Switche در پایین پانل گزینهای به نام /Switches Toggle Modes قرار دارد که با کلیک بر روی در پانل یکی از حالتها نمایش داده خواهد شد.

برای دسترسی به سوئیچها یا میتوانید از پانل Timeline استفاده کنید و یا از منوی Layer گزینهی Switches استفاده کنید.

 Shy: با انتخاب این گزینه الیهی مورد در پانل Timeline نمایش داده نخواهد شد ولی در تصویر و در زمان رندر الیه دیده میشود.

 Quality: از این گزینه جهت تعیین کیفیت الیهی مورد نظر استفاده میشود که دارای سه حالت Best، Draft و Wireframe میباشد. این گزینه را از منوی Layer گزینهی Quality نیز میتوانید تغییر دهید. Effects: با استفاده از این گزینه میتوانید تعیین کنید که جلوهها و افکتهای اعمال شده بر روی الیه نمایش داده شود یا خیر.

 Blur Motion: زمانی که یک فیلم یا فریم تصویری حاوی یک شی با حرکت سریع باشد، تصویر اغلب دارای یک ماتی و یا تاری است، برای محو شدن این تاری هنگام نمایش از این گزینه میتوانید استفاده کنید تا حرکت به صورت طبیعی نمایش داده شود.

 Layer Adjustment: این گزینه الیهرا به یک الیه تنظیم تبدیل میکند، الیهی Adjustment تأثیری بر روی محتویات Timeline ندارد و فقط برای درج افکت روی الیه مورد استفاده قرار میگیرد. الیهای جدید بسازید و سپس این الیه را در باالی تمامی الیهها قرار دهید، مشاهده خواهید کرد تأثیری بر روی الیههای زیرین نخواهد داشت اما با دادن یک افکت به الیه ، افکت بر روی الیههای زیرین نیز اعمال خواهد شد.

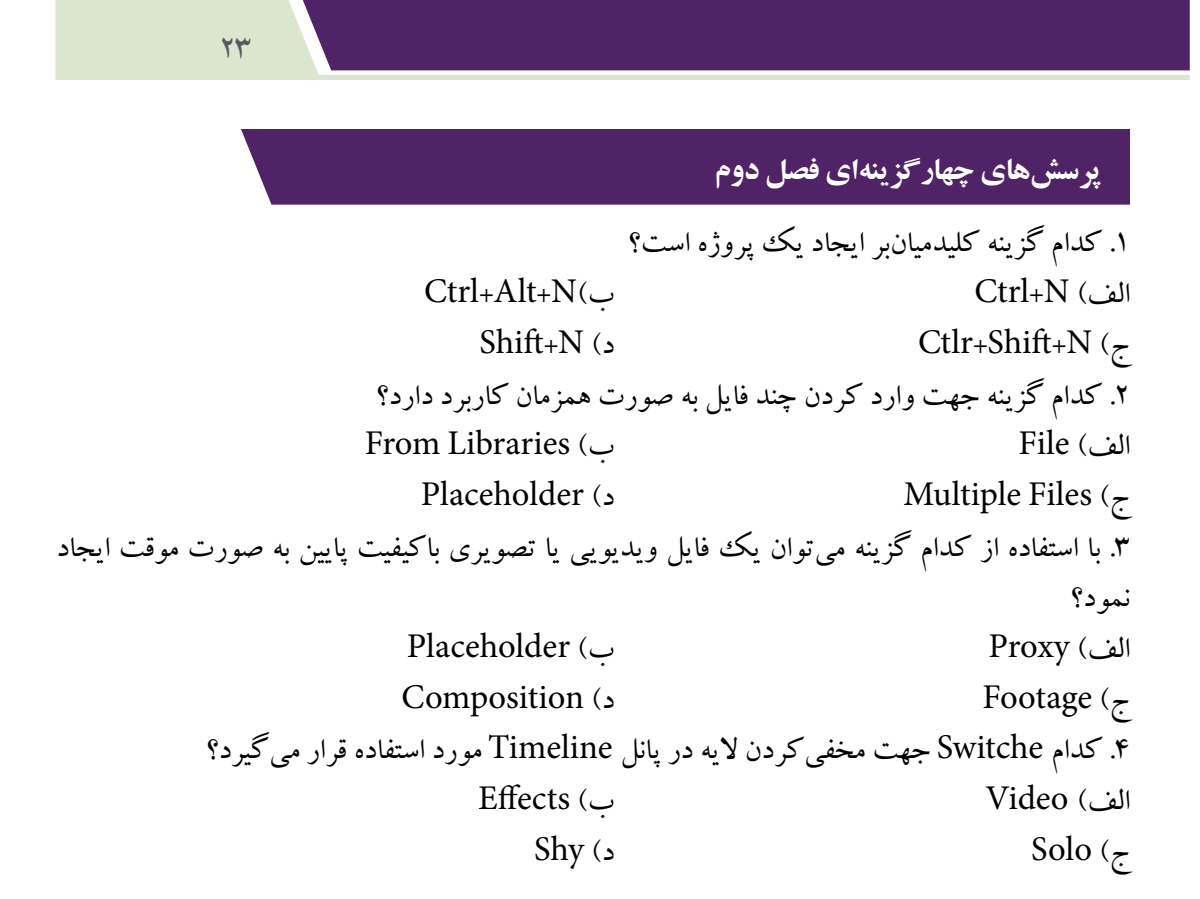

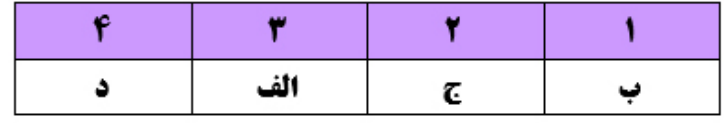

### **سؤاالت عملی فصل دوم**

.1 یک پروژه جدید ایجاد نموده و یک فایل تصویری وارد نرمافزار کنید.

.2 یک Composition از یک فایل ایجاد کنید به طوریکه الیهی آن در رندر شرکت نکند و برچسب آن به رنگ قومز باشد.

.3 برای یک فایل یک Proxy ایجاد کنید.

۴. یک فایل از فتوشاپ وارد نرمافزار کنید که دارای چندین لایه باشد، به هر یک از لایهها یک رنگ اختصاص دهید و یکی از الیهها را به دلخواه خود مخفی کنید که در تصویر دیده نشود.

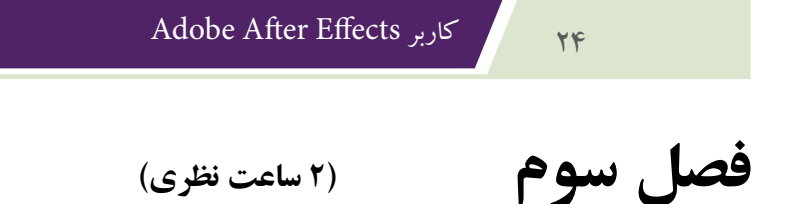

# **توانایی ایجاد انیمیشنهای ساده با Effectها و Presetها**

 **)6 ساعت عملی(**

هدفهای رفتاری: پس از پایان این فصل انتظار میرود که کار آموز: - اصول متحرکسازی یک Composition را بداند. - فریمهای کلیدی و انواع آن را بشناسد. - اصول اعمال افکتها بر روی الیهها را بداند. - اصول Render کردن یک Composition را بداند.

### **3-1 شناخت اصول متحرکسازی یک Composition**

پس از ساخت یک Comp در نرمافزار نوبت به متحرکسازی Comp موردنظر میرسد، اما برای متحرکنمودن یک کامپوزیشن باید با مفاهیم فریمهای کلیدی و نحوهی ایجاد آنها آشنا شوید زیرا یک Composition با استفاده از کلیدها به حرکت در میآید، بنابراین در ادامه به شرح موارد مؤثر در متحرکسازی میپردازیم. **3-1-1 آشنایی با Transform و پارامترهای آن**

هر لایهای که ایجاد میکنید دارای یک زیر مجموعه با نام Transform است. میخواهیم به بررسی تنظیمات Transform بپردازیم. برای این کار بر روی مثلث کنار نام الیه کلیک کرده و از زیر مجموعهی آن روی مثلث

کنار گزینه Transform کلیک کنید تا گزینههای مربوط به آن نمایش یا هستند و استان استان استان استان استان استان اس داده شود.

• Point Anchor: نقطهی ثقل، نقطهای است که تمامی تنظیمات الیه مانند چرخاندن، تغییر مکان یا اندازه حول این نقطه صورت میگیرد. این

 $\rm{Y}$ نقطه به طور پیش $\rm\,$ فرض در مرکز تصویر قرار دارد با تغییر مقادیر که اولین مقدار محور  $\rm X$  و دومین مقدار محور است، میتوانید محل این نقطه را تغییر دهید.

• Position: این گزینه برای تغییر محل قرارگیری محتویات الیه استفاده میشود. • Scale: برای تغییر ابعاد و مقیاس الیه میتوانید از این گزینه استفاده کنید در کنار عددهای این گزینه عالمت یک زنجیر به نام Proportions Constrain وجود دارد که با کلیک بر روی این عالمت میتوانید مقادیر را به صورت جداگانه تنظیم کنید. • Rotation: از این گزینه جهت چرخش تصویر استفاده میکنند. این گزینه دارای دو مقدار است. مقدار اول

تعداد دفعات چرخش و مقدار دوم زاویه چرخش را تعیین میکند. • Opacity: برای کنترل میزان شفافیت الیه از این گزینه استفاده میشود.

### **3-1-2 آشنایی با فریمهای کلیدی و انواع آنها**

تفاوت اصلی این نرمافزار با سایر نرمافزارها، این است که در این نرمافزار قادر خواهید بود تا بر روی تمامی فریمها به صورت مجزا ویرایش مورد نظر را انجام دهید. کوچکترین واحد زمانی نمایش فیلم، Frame بوده و هر ثانیه از فیلم دارای چندین Frame میباشد. البته تعداد Frameها در سیستمهای نمایش PAL و NTSC متفاوت است. برای مثال در سیستم PAL هر ثانیه از فیلم دارای 25 Frame و در سیستم NTSC هر ثانیه دارای 30 فریم میباشد. Keyframeها به شما این امکان را میدهد که بتوانید یک Frame را از بقیه Frame ها جدا کرده

و بتوانید ویژگیهایی را به آن فریم انتخابی اضافه کنید. توجه کنید Keyframeها برای ایجاد انیمیشنها در این نرمافزار بسیار مؤثر میباشند.

### **ایجاد یک Keyframe**

برای ایجاد یک فریم کلیدی، کار را با شفافیت لایه شروع میکنیم. یک لایه را در پانل Timeline وارد کنید یا انتخاب کنید، برای شروع CTIرا به نقطهی صفر در فریم منتقل کنید، همچنین برای  $\overline{045}$ انتقال CTI به نقطه ی شروع میتوانید از کلیدمیانبر I استفاده کنید. Current Time Indicator نقطهی شروع Inpoint و نقطهی پایان انتهای فریم Outpoint نام دارد. مثلث کنار نام الیه را باز کرده و از قسمت Transform مقدار Opacity را روی 15 بگذارید، میخواهیم میزان شفافیت الیه را در نقطهی شروع کم کرده و در عرض چندثانیه شفافیت را به ۱۰۰درصد برسانیم. پس از تغییر مقدار شفافیت در کنار Opacity عالمت یک ساعت دیده میشود، با کلیک بر روی ساعت یک Keyframe به شکل لوزی در محلی که CTI قرار دارد ساخته میشود. حال CTI را به مکان دلخواه دیگر منتقل کرده و میزان شفافیت را به 45 درصد تغییر دهید در این مکان به صورت اتوماتیک کلید دوم ساخته میشود زیرا ساعت همچنان فعال است ، این کار را برای چند زمان دیگر نیز ادامه دهید و سپس یک پیشنمایش بگیرید، مشاهده خواهید کرد که میزان شفافیت الیه از میزان 15 درصد در یک بازهی زمانی مشخص به 100 درصد میرسد.

**3-1-3 انجام عملیات با فریمهای کلیدی**

بعد از ایجاد و ساخت فریمهای کلیدی میتوانید آنها را ویرایش یا حذف کنید. زمانی که چند فریم کلیدی ایجاد میکنید میتوانید بین آنها جابهجا شوید. در سمت راست و چپ کلید ایجاد شده<mark>ی</mark> دو علامت وجود دارد، Go to previous keyframe و Go to next و Go to next keyframe که اولی برای رفتن به یک کلید قبلی و دومی برای رفتن به کلید بعدی میباشد.

برای حذف کردن یک فریم کلیدی کافی است آن را انتخاب کرده و دکمهی Delete از صفحهکلید را بفشارید. اگر بخواهید تمام فریمهای کلیدی که در یک الیه ایجاد شده است را ببینید کافی است کلید u را از صفحه کلید بفشارید و یا از منوی Animation گزینهی Keyframes with Properties Reveal را انتخاب کنید. برای کپیکردن Keyframeها، ابتدا آنها را انتخاب کرده سپس از منوی Edit گزینهی Copy را انتخاب کنید

و یا از کلید میانبر C + Ctrl استفاده کنید، الیهی مقصد را انتخاب کرده و از منوی Edit گزینهی Paste را بزنید و یا از کلیدمیانبر X+Ctrl استفاده کنید.

### **3-1-4 نمودارها)Graph)و کاربرد آنها در متحرکسازی**

گرافهای ویرایشی یا همان Editor Graphها، برای نمایش محدودهی تغییرات هرکداماززیر الیههای سازنده انیمیشن به کار میرود. با استفاده از این نمودار میتوانید کنترل بیشتری بر روی انیمیشن خود داشته باشید. برای دیدن این نمودار ابتدا از پانل Timeline گزینهی Editor Graph را فعال کنید و روی آیتمی که فریمهای کلید ساخته شده است کلیک کنید تا نمودار آن نمایش داده شود روی نمودار دستگیرههای مربع شکلی وجود دارد که با جابهجا کردن نقاط مربعی میتوانید مقادیر کلیدها را تغییر دهید.

### **3-1-5 شناخت اصول ساخت حلقه و تغییر سرعت انیمیشن**

برای تنظیم سرعت اجرای انیمیشن، باید تمامی Keyframeها در حالت انتخاب قرار دهید. برای این کار با کلیک و Drag موس، یک کادر فرضی در اطراف تمامیKeyframeها ایجاد کنید تا در حالت انتخاب قرار گیرند. حال کافیاست تا با پایین نگه داشتن کلید Alt در صفحه کلید یکی از Keyframeهای ابتدایی ویا انتهایی را Drag کنید تا سرعت اجرای انیمیشن، به طور دلخواه شما تنظیم شود. با این کار تمامی Keyframeهای بعدی متناسب با حرکت Keyframe ابتدایی و یا انتهایی حرکت میکنند.

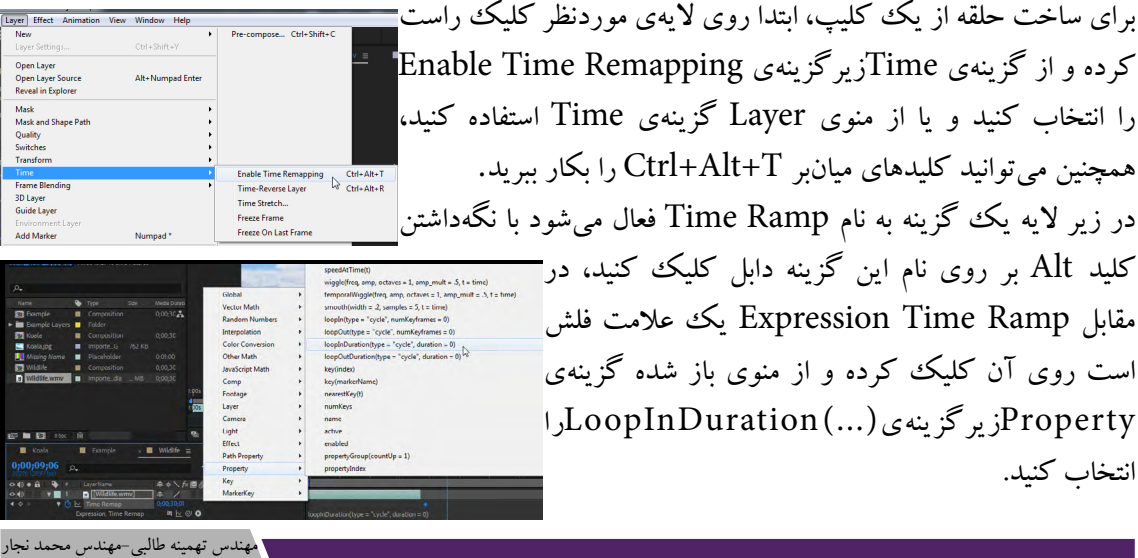

 $\forall$ 

### Adobe After Effects کاربر Adobe After Afters

### **3-2 شناخت اصول اعمال افکتها روی یک الیه**

نخستین مطلبی که الزم است بدانید، این است که تمامی افکتها در منوی Effects قرار دارند و به صورت مشخصی گروهبندی شدهاند. اگر منوی Effects را باز کنید، مشاهده خواهید کرد که در قسمت دوم این منو، گروههای مختلفی از افکتها وجود دارد که هرکدام از آنها شامل چندین افکت متفاوت میشود. این منو از 21 گروه مختلف تشکیل شده است که به صورت زیر میباشند:

• Channel D:3 این گروه دارای 7 افکت از نوع D3 میباشد و فقط بر روی الیههای سهبعدی یا همان D3 که با استفاده از دیگر نرمافزارها Render شده است و یا روی الیههای دو بعدی که دارای اطالعات سه بعدی میباشند، تاثیر میگذارد.

• Audio: همان طور که از نام این گروه از افکتها بر میآید، این افکتها بر روی فایلهای صوتی و یا ترکهای صوتی یک فایل ویدیویی تأثیر میگذارند که شامل 10 افکت مختلف میباشد.

• Sharpen & Blur: این گروه شامل 17 افکت میشود که با استفاده از آنها میتوانید میزان محوشدگی تصویر و بالعکس میزان تیزی لبههای تصویر را تنظیم کنید. برای مثال گزینه Blur Fast، میزان محو شدگی را تنظیم میکند و گزینهی Sharpen میزان تیزی لبههای تصویر را تنظیم میکند.

یک تصویر را در پانل Line Time در حالت انتخاب قرار داده و منوی Effects را باز کنید. در منوی باز شده

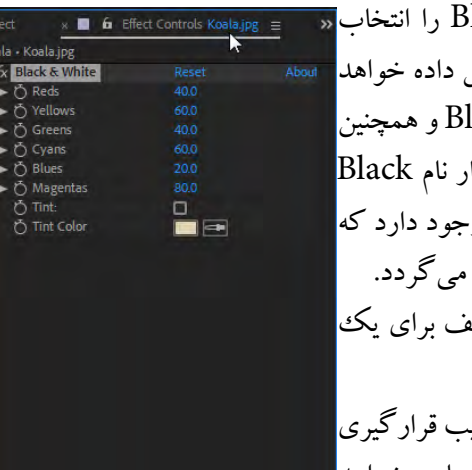

و از قسمت Color Correction گزینه Black & White را انتخاب کنید. با این کار تصویر مورد نظر به صورت سیاه و سفید نمایش داده خواهد شد. حال در پانل Controls Effect گزینه White & Black و همچنین تنظیمات مربوط به آن را مشاهده خواهید کرد. همچنین در کنار نام Black White & در پانل Controls Effect، گزینهای به نام fx وجود دارد که با غیرفعال کردن آن، افکت مورد نظر به صورت موقت غیرفعال میگردد. نکته :1 شما میتوانید به صورت همزمان از چندین افکت مختلف برای یک الیه بهره ببرید.

نکته ۲: اگر از چندین افکت بر روی یک لایه استفاده کنید، ترتیب قرارگیری آنها در پانل Controls Effect، از افکت قدیمیتر و از باال به پایین خواهد

بود. به این صورت که اولین افکت مورد استفاده در باالترین الیه و افکتهای بعدی در پایین آن خواهند بود. نکته ۳: برای بازگردان تنظیمات یک افکت به حالت پیش فرض، کافی ست تا روی گزینهی Reset در کنار نام افکت کلیک کنید.

نکته :4 برای حذف یک افکت، ابتدا آن را در حالت انتخاب قرار داده و سپس دکمهی Delete از صفحه کلید را فشار دهید تا افکت مورد نظر حذف گردد.

### **3-3 شناخت اصول اعمال یک Preset Animation**

پریست در نرمافزار افترافکت دادههای انیمیشن ذخیره شده به صورت فایل است. میتوانید پریست را روی الیه مورد نظر خود قرار دهید تا انیمیشن به صورت خودکار ساخته شود ، دیگر الزم نیست آن بخش را خودتان انیمیت کنید.

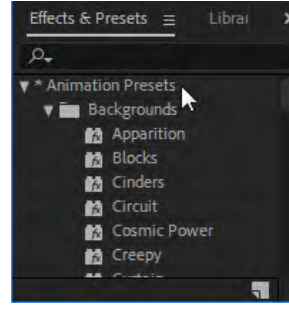

29

برای استفاده از یک Preset کافی است از منوی Window پانل & Effects Presets را فعال کنید تا در سمت راست نرمافزار نمایان شود، می توان به سادگی روی هر یک از Presetها دابل کلیک کرد تا لایهای که شامل آن است ایجاد شود.| یا میتوان یک لایه که از قبل در کامپوزیشن موجود است را انتخاب کرده و سپس روی پریست دابل کلیک کنید تا بر روی الیه انتخاب شده فعال شود. در پانل Timeline میتوانید خصوصیات Preset اعمال شده را تغییر دهید.

پریستها نقطه شروع عالی برای ایجاد بعضی انواع انیمیشن است، اما گاهی باید آن را متناسب با نیاز پروژه تغییر داد. زیبایی کار با آن در این است که تمام فریمهای کلیدی و دادههای مربوط به افکتها قابل دیده شدن و تغییر دادن است. به عنوان مثال اگر یک preset متنی دارید که حروف را از پایین صفحه به بالا انیمیت می کند و نیاز دارید که سرعت آن را بیشتر کنید، به سادگی میتوانید فریمهای کلیدی را در تایم الین جابهجا کنید.

### **3-4 شناخت اصول افزودن Transparency**

در نرمافزار افترایفکت میتوانید با استفاده از جلوههای گروه Keying شفافیت تصویر یا Transparency را تغییر دهید. برای این منظور از منوی Effects گزینهی Keying زیرگزینههای زیر را میتوانید به کار ببرید: • ColorDifferencekey: این افکت، تصویر را به دو Matte تقسیم کرده، که قسمت اول از Transparency نقاطی از عکس استفاده میکند که رنگ دوم دیگری ندارند و قسمت دوم از یک Transparency خاص استفاده میکند. سپس این دو Matte با هم ترکیب شده و یک Matte سوم ایجاد میشود که Alpha نام دارد و Transparency بسیار مشخصی ایجاد میشود.

• Range Color: این افکت Transparency را با استفاده از محدودهی خاصی از رنگها و در سه کانال RGB، YUV وLab ایجاد می کند. از این افکت می توانید برای تصاویری استفاده کنید که بیش از یک رنگ

را شامل میشوند. با استفاده از این افکت میتوانید پسزمینه را از تصاویر جدا کنید.

• Matte Difference: این افکت Transparencyرا با مقایسهی الیهی Source یا مرجع با سایر الیهها و جداکردن پیکسلهایی از الیهی مرجع که هم از نظر مکان و هم از نظر رنگ با سایر الیهها یکسان است، ایجاد می کند.

- Extract: از این افکت میتوان برای تصاویری که خیلی تیره و یا اینکه خیلی روشن هستند و در عینحال از چندین رنگ تشکیل شدهاند، استفاده نمود و در آنها ایجاد Transparency نمود.
	- Key Outer/Inner: این افکت شکل را از پس زمینه جدا میکند.
- Key Color Linear: این افکت، از اطالعات RGB، Hue و Chroma استفاده میکند تا یک Transparencyخاص از یک رنگ ایجاد شود.
- Key Luma: این افکت تمام بخشهای یک الیه را با یک Luminance و یا Brightness خاصی خارج میکند.

### **3-5 شناخت اصول Renderکردن یک Composition**

برای Render کردن یک comp و ارائهی یک فایل خروجی ابتدا باید مطمئن شوید که پانل Timeline مربوط

به همان Comp انتخاب شده باشد. سپس به منوی Composition رفته و گزینهی sition Setting Set Poster Time<br>Trim Comp to Work Area Queue Render to Add را انتخاب کنید و یا از کلیدمیانبر M+Ctrl استفاده  $Ctrl + Shift + X$ op Comp to Region of Ir dd to Adobe Media Encoder Queur  $Ctrl + Alt + M$ کنید. Add to Render Queue<br>Add Output Module  $C_{\text{trl+M}}$ یک پانل جدید با نام Queue Render در کنار پانل Timeline ایجاد میشود. ave Frame As Pre-render روی این پانل کلیک کنید تا الیههای آن نمایش داده شود، از قسمت Output .<br>Jen in Essential Graphic Module روی گزینهی specified yet Not کلیک کرده تا کادر محاورهای sition Mini-Flowchar Output to Movie باز شود. در پنجرهای که باز میشود مسیر ذخیرهسازی فایل و نام فایل را انتخاب کنید و بر روی دکمهی Save

 $\frac{3}{4}$  . Comp Name<br>1 Tulips<br>ettings:  $\sim$  Best Settings<br>Module:  $\sim$  Lossles

utnut Module

پس از محل ذخیرهسازی فایل نوبت به تنظیمات فایل خروجی میباشد. در مقابل Settings Render روی گزینهی Setting Best کلیک کنید تا پنجرهی Settings Render مطابق شکل باز شود.

کلیک کنید.

۳۱

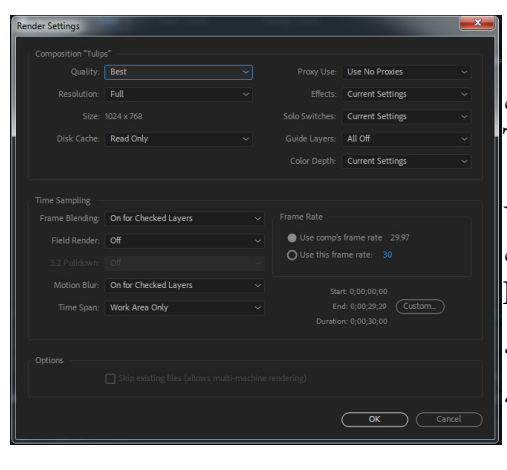

در این پنجره گزینههای مختلفی وجود دارد. در قسمت اول پنجره، Composition، تنظیمات مربوط به کیفیت و رزولوشن و اندازهی فایل نهایی قرار دارد. در قسمت Sampling Time در سمت راست تنظیمات مربوط به زمان آغاز و زمان پایان و همچنین مدت زمان فایل نهایی قرار دارد که با تغییرات این قسمت میتوانید فقط قسمتی از یک Comp را برای Render آماده کنید که برای این کار از گزینهی Custom استفاده کنید و نقطهی ابتدا و انتها و مدت زمان نمایش فایل خروجی را به دلخواه وارد کنید. بعد از تنظیمات موردنظر پنجره را Okکنید.

Setting باز شود.

codec را برای آن درنظر میگیرد.

گزینهی دیگر در پانل Queue Render ، که باید به آن توجه داشته باشید Module Output میباشد. در این

گزینه فرمت فایل خروجی را میتوانید تعیین کنید، برای دسترسی به این پنجره گزینهی

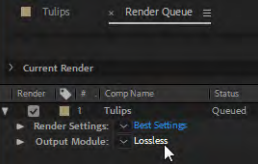

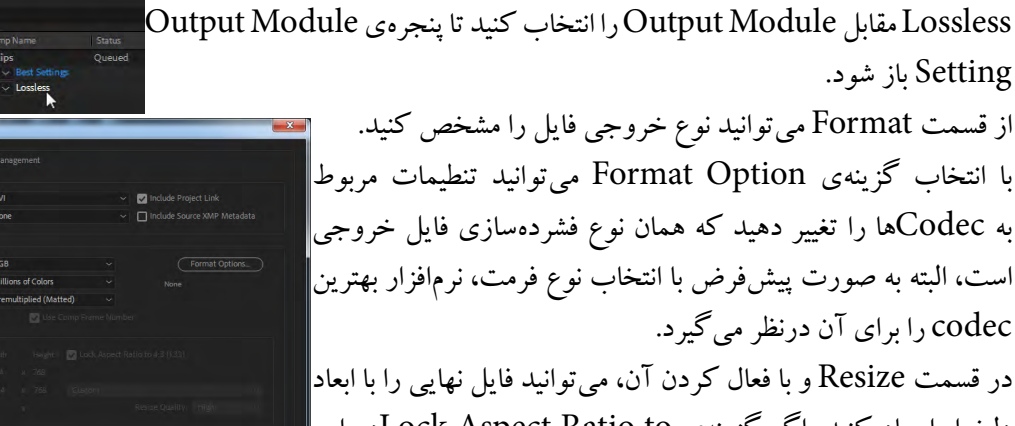

در قسمت Resize و با فعال کردن آن، میتوانید فایل نهایی را با ابعاد دلخواه ایجاد کنید، اگر گزینهی Lock Aspect Ratio toدر این قسمت فعال باشد با تغییر یکی از ابعاد دیگری نیز تغییر میکند تا تناسب تصویر حفظ شود. در قسمت Crop میتوانید قسمتهایی از فایل را از چهار طرف باال،

چپ، پایین و راست حذف کنید و برش بزنید. در قسمت Auto Output Audio، اگر فایل دارای صدا باشد میتوانید تنظیمات مربوط صدای نهایی را تغییردهید. بعد از اعمال تغییرات پنجره را OK کنید و بر روی گزینهی Render در سمت راست پانل Timeline کلیک کنید.

### **پرسشهای چهارگزینهای فصل سوم**

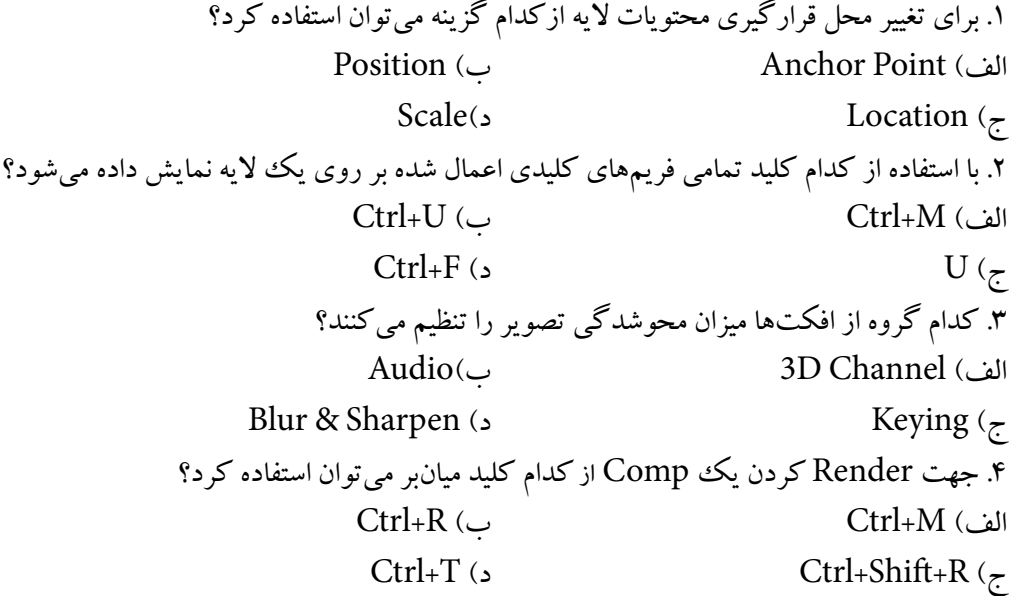

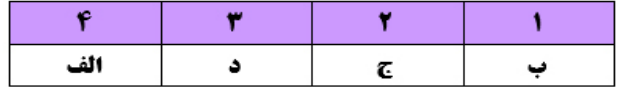

### **سؤاالت عملی فصل سوم**

.1 یک Comp بسازید و مقیاس آن را به دلخواه تغییر داده و زاویهی چرخش را روی 23 درجه تنظیم کنید. ۲. برای شفافیت یک تصویر فریمهای کلیدی بسازید که در ابتدا شفافیت تصویر صفر باشد و در طی پنج مرحله به صدرصد برسد.

.3 بر روی یک الیه به دلخواه افکتی را اعمال کنید، سپس با Preset Animation یک انیمیت ساده ایجاد کنید و نمایش دهید.

.4 از یک Comp، Render بگیرید.

and the contract of the contract of the contract of the contract of the contract of the contract of

**Contract Contract Contract** 

35 Pro

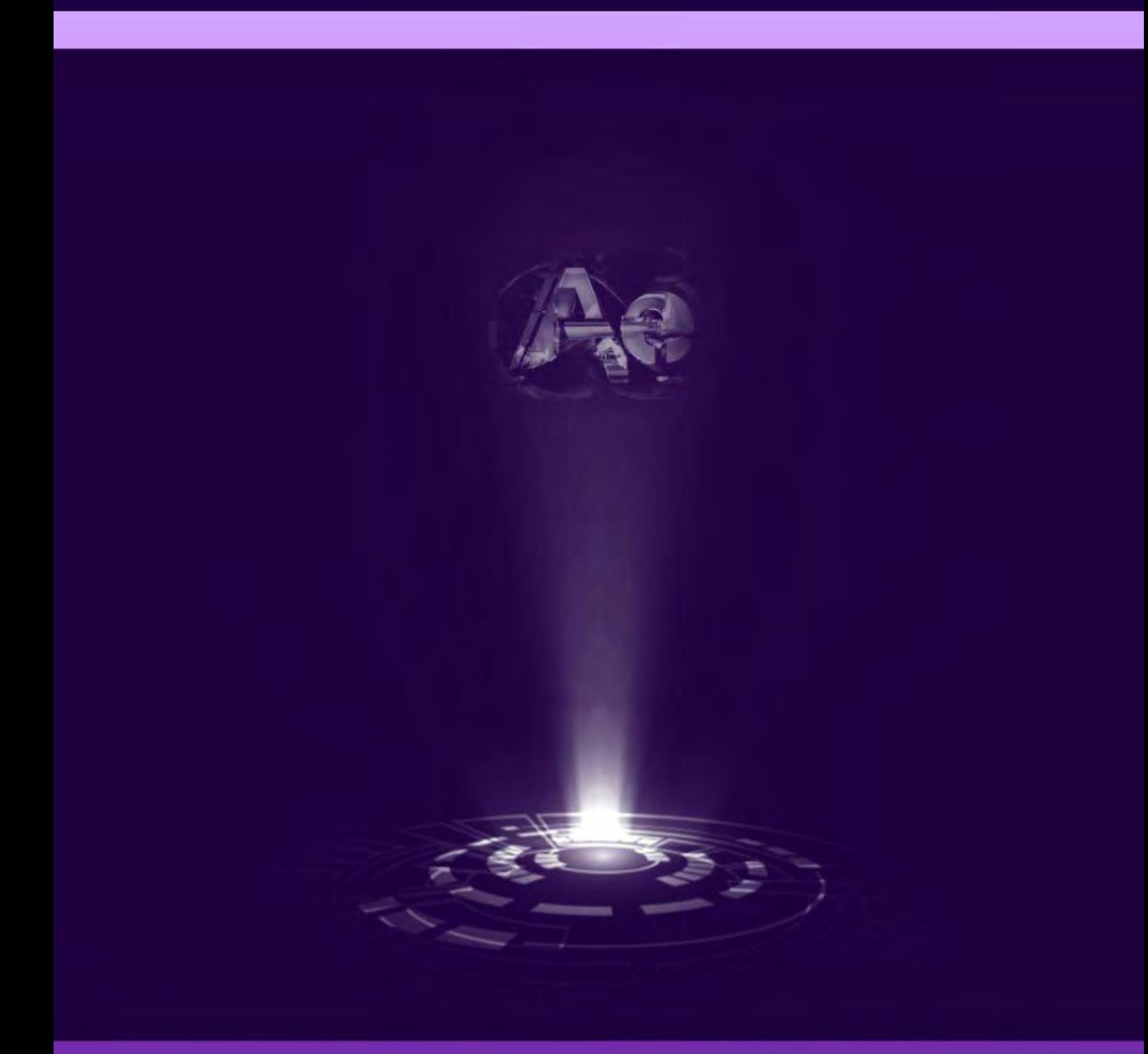

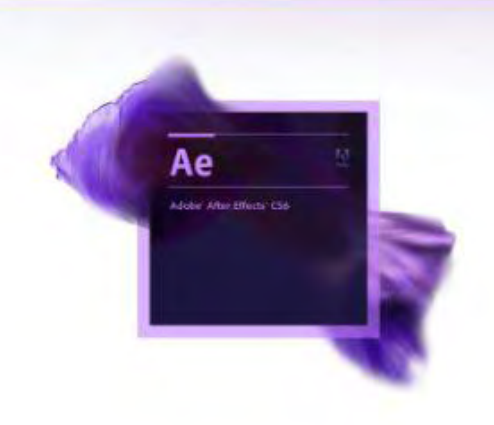